# **QUICK START GUIDE** TD eTreasury®

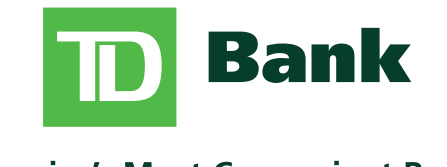

America's Most Convenient Bank®

## TD eTreasury<sup>®</sup> **Ouick Start Guide**

Welcome to TD eTreasury! This Quick Start Guide will help you get started on your new system.

Your System Administrator has been set up for you. The administrator will need to entitle themselves, and then can establish other users and their entitlements.

## **Table of Contents**

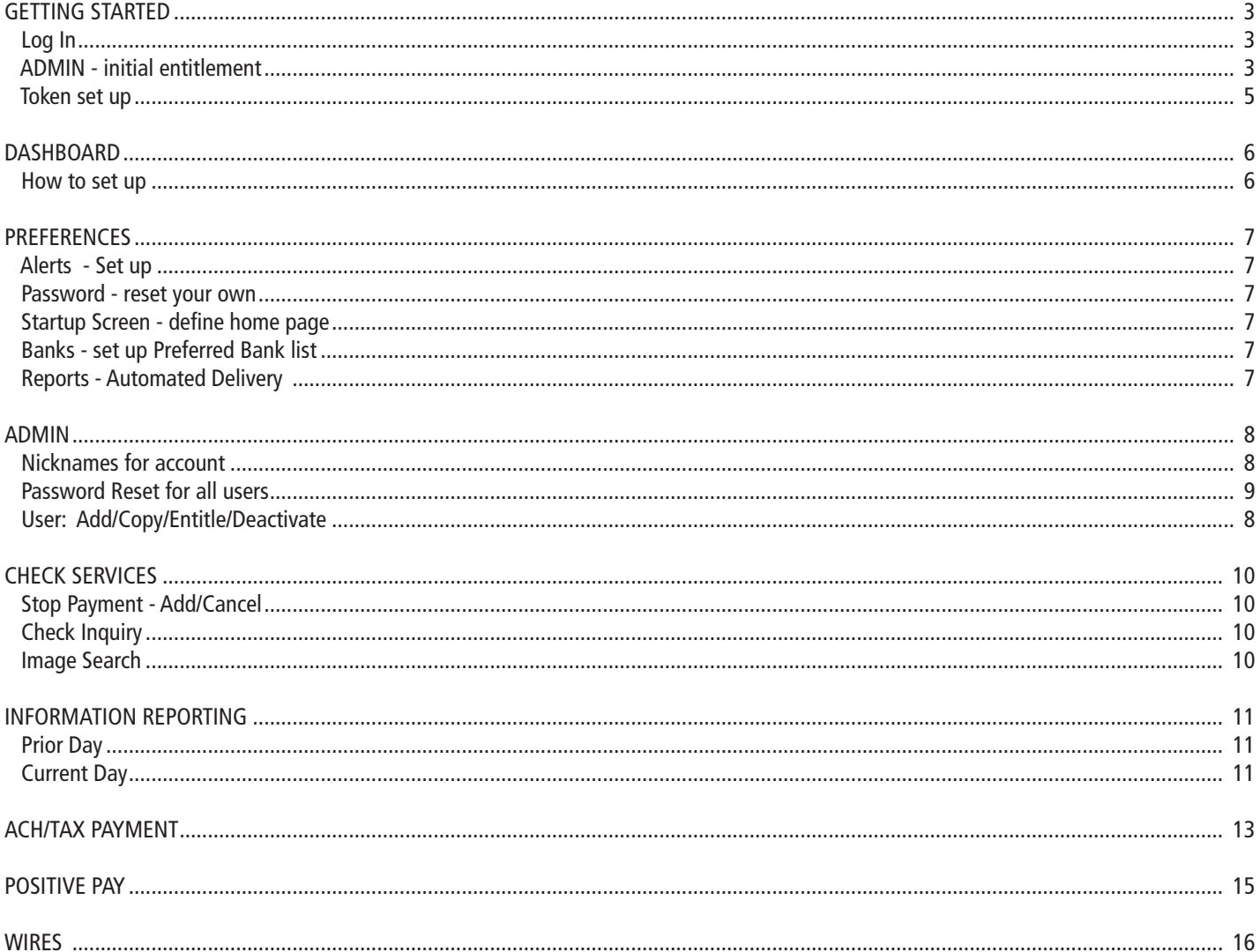

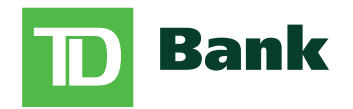

America's Most Convenient Bank®

#### **GETTING STARTED**

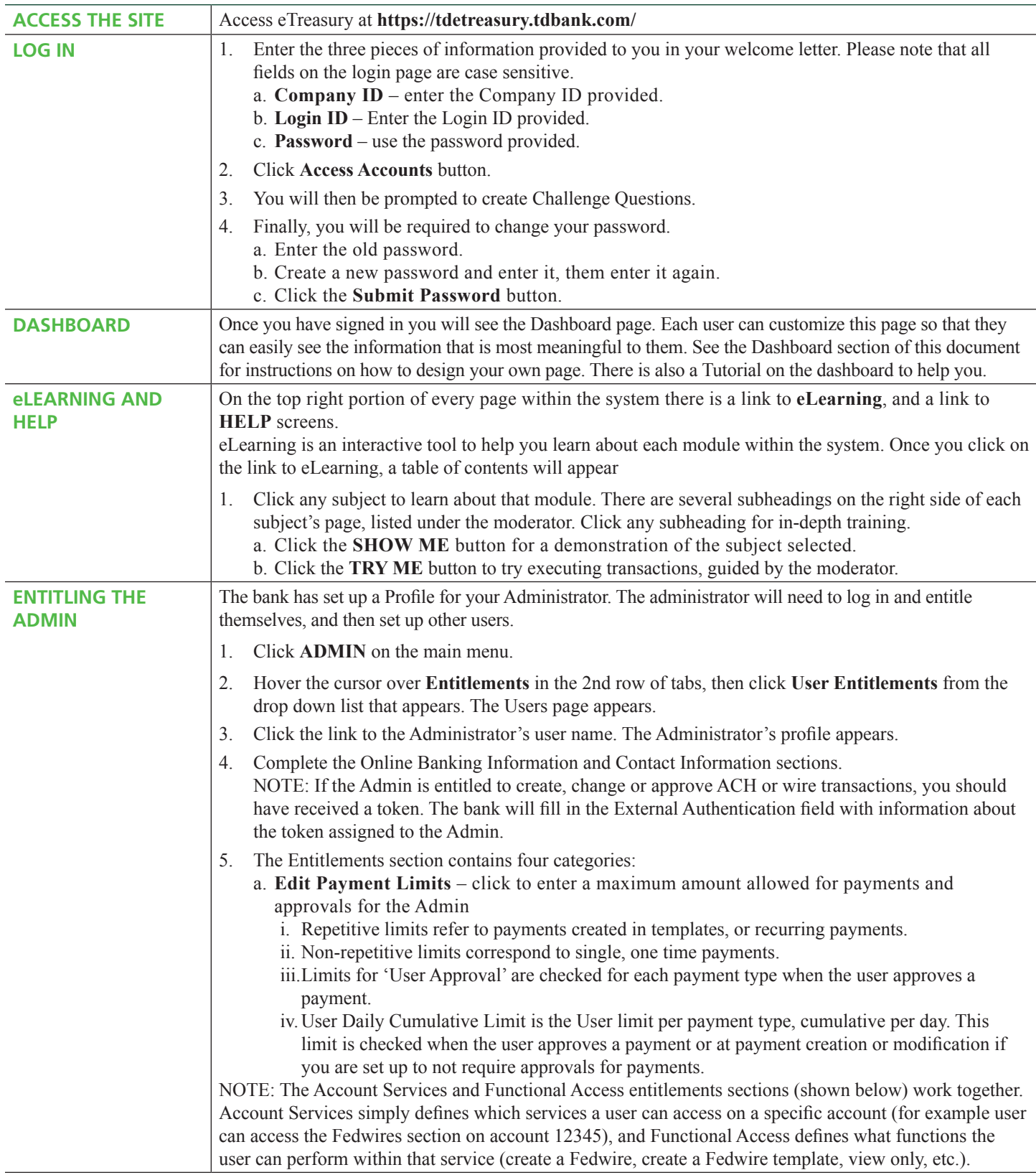

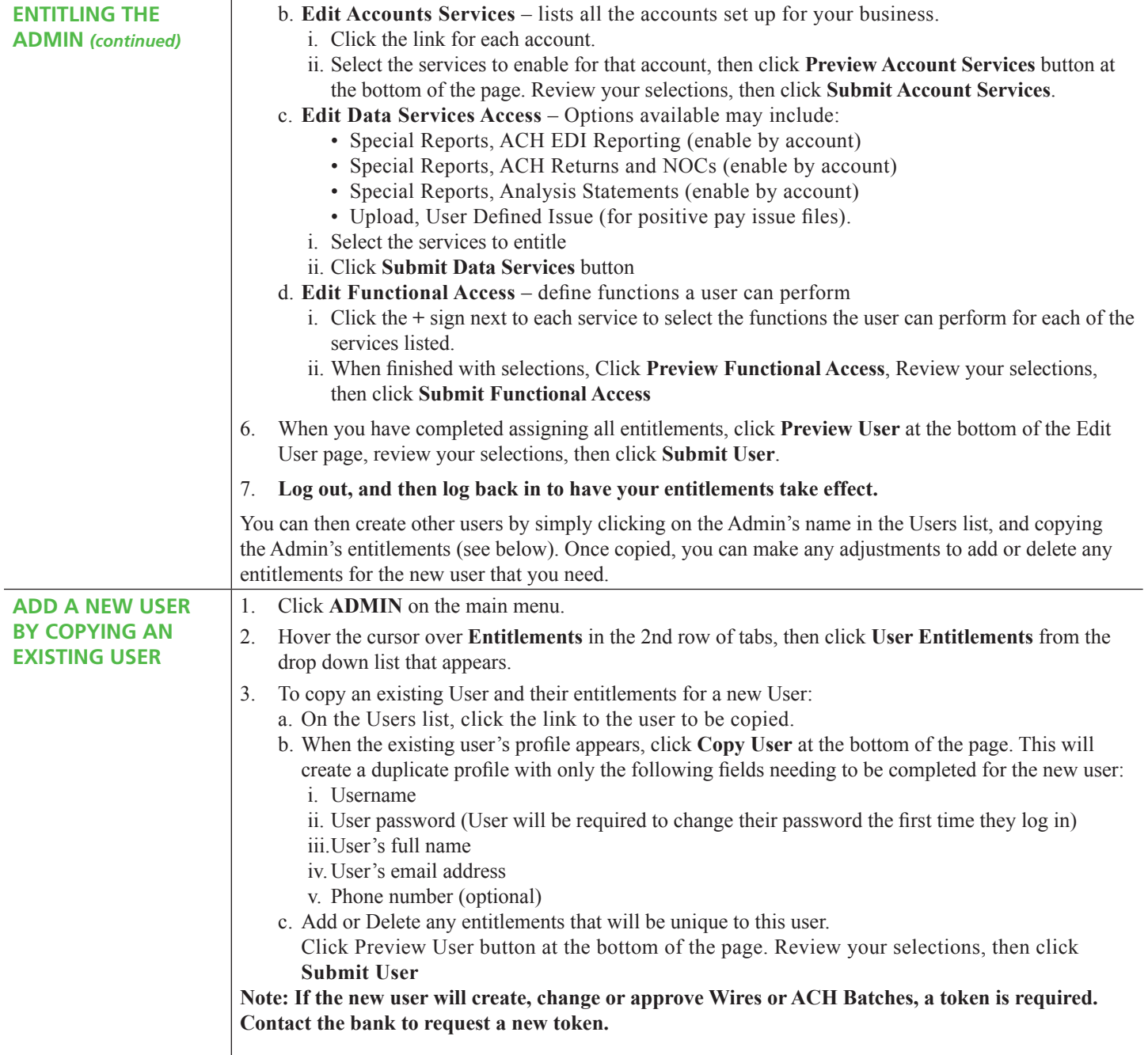

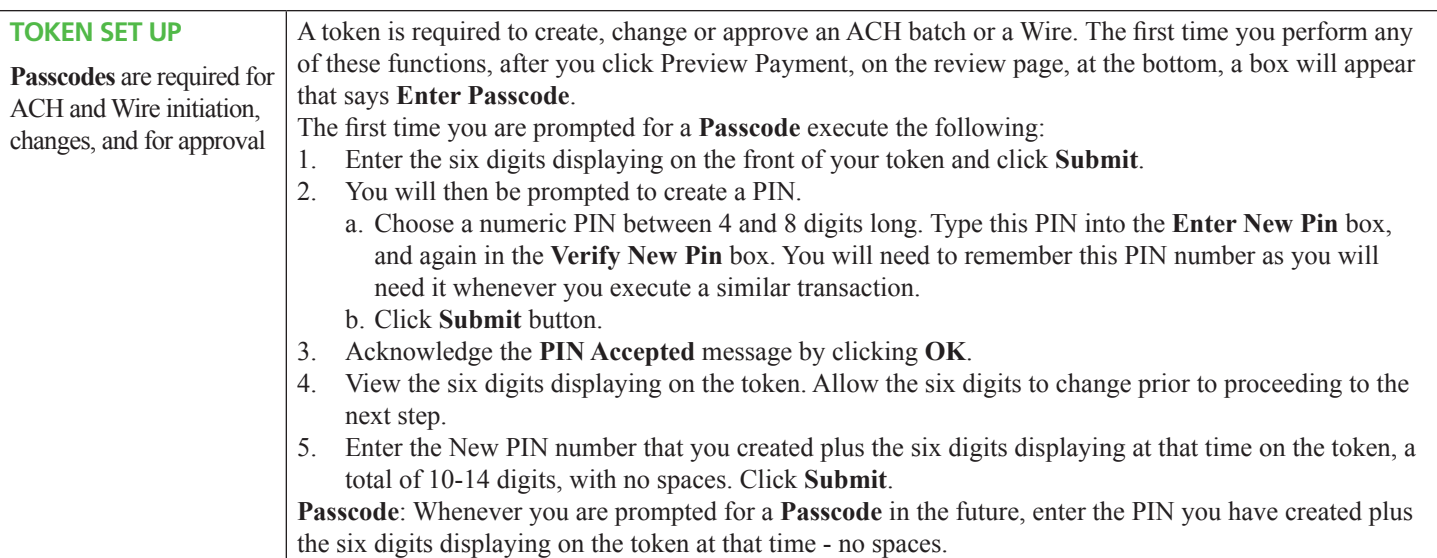

## **DASHBOARD**

The Dashboard is a customizable page in TD eTreasury that provides shortcuts and widgets. This customizable Dashboard is unique to your user account and is one of the pages you can set as your startup screen.

Dashboard widgets provide a quick view of selected accounts and other information. Some of the widgets are customizable enabling you to determine what information is displayed, such as specific accounts or reports. Widgets that are available to you are based on your user settings. They can be added, arranged, or removed from your Dashboard page based on your personal preference.

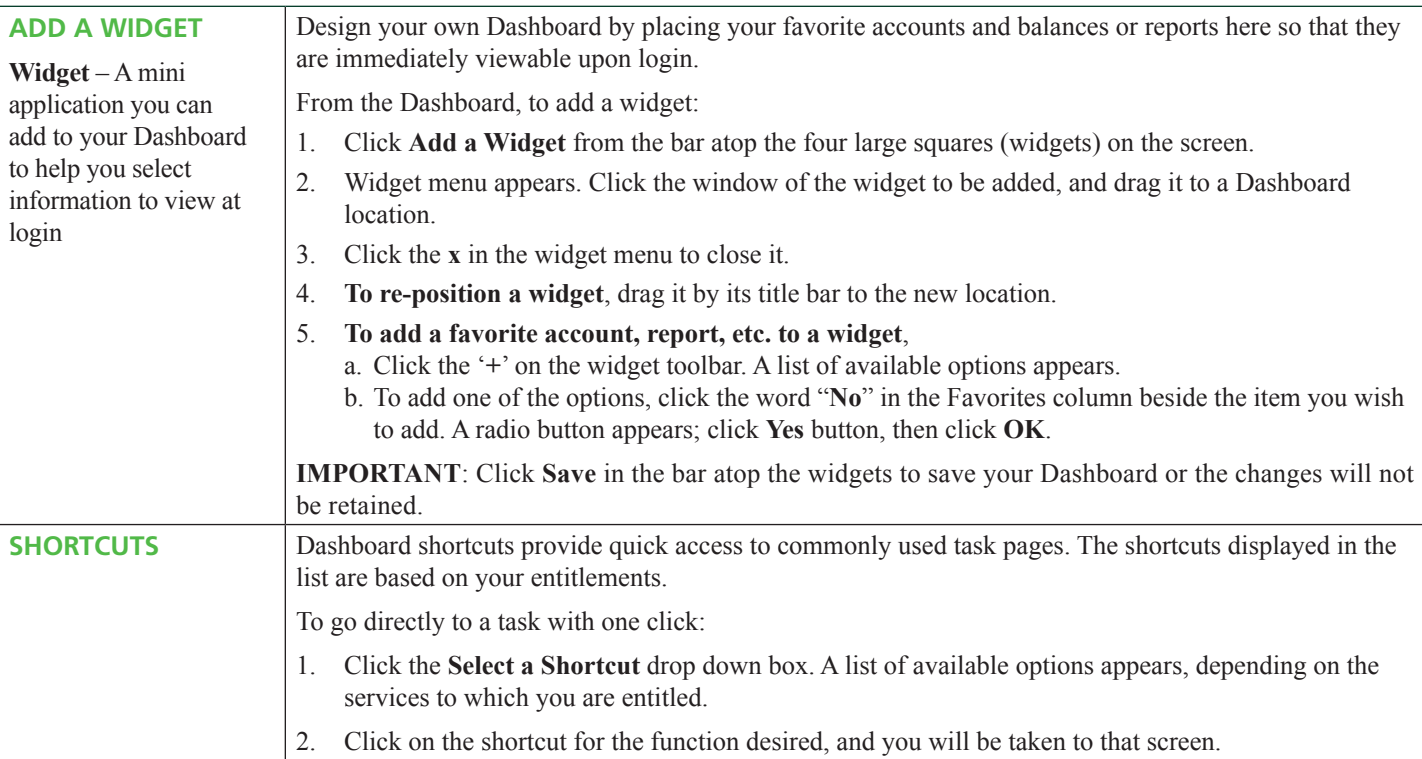

## **PREFERENCES** (blue link on the top right of every page)

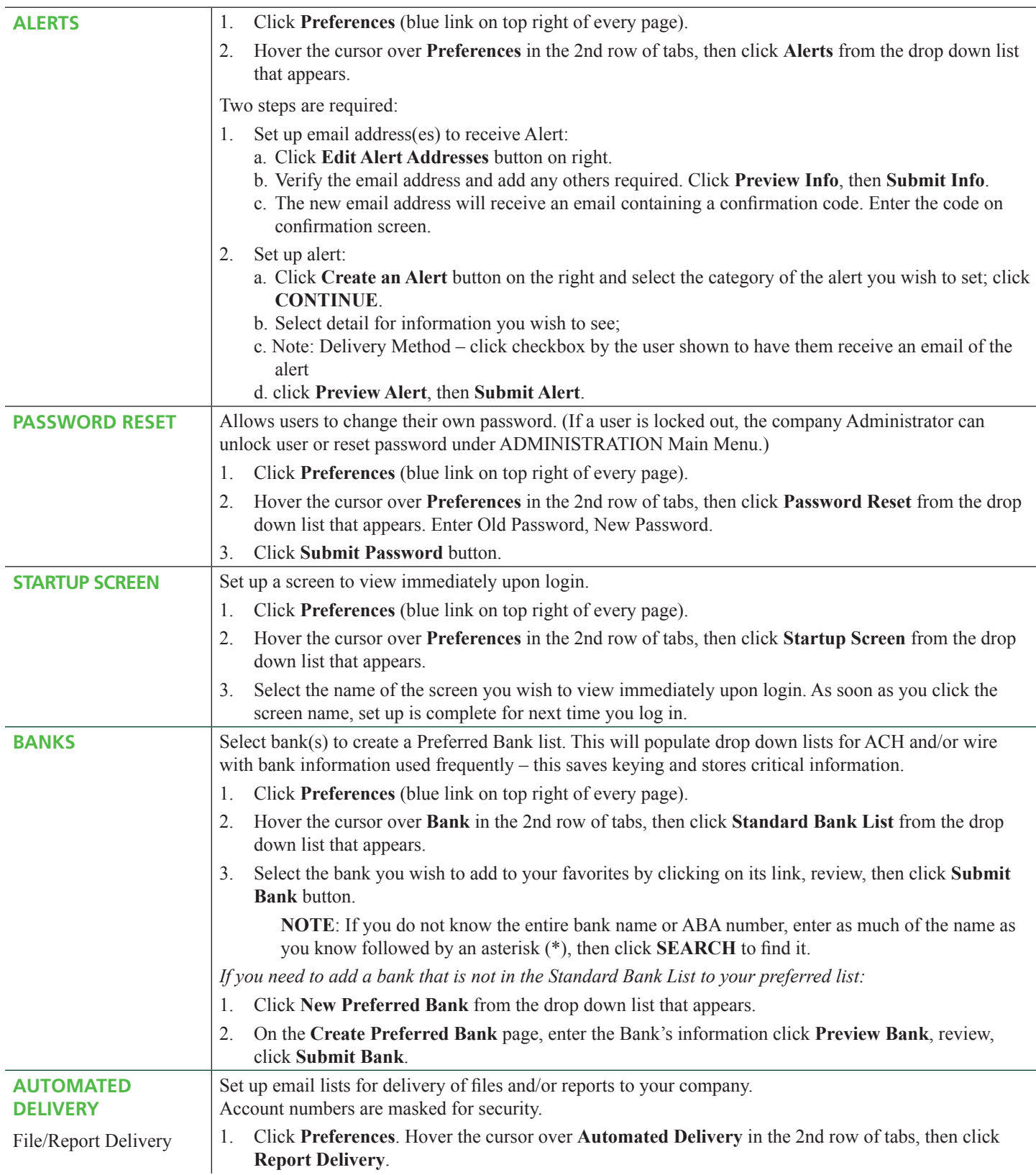

#### **ADMIN**

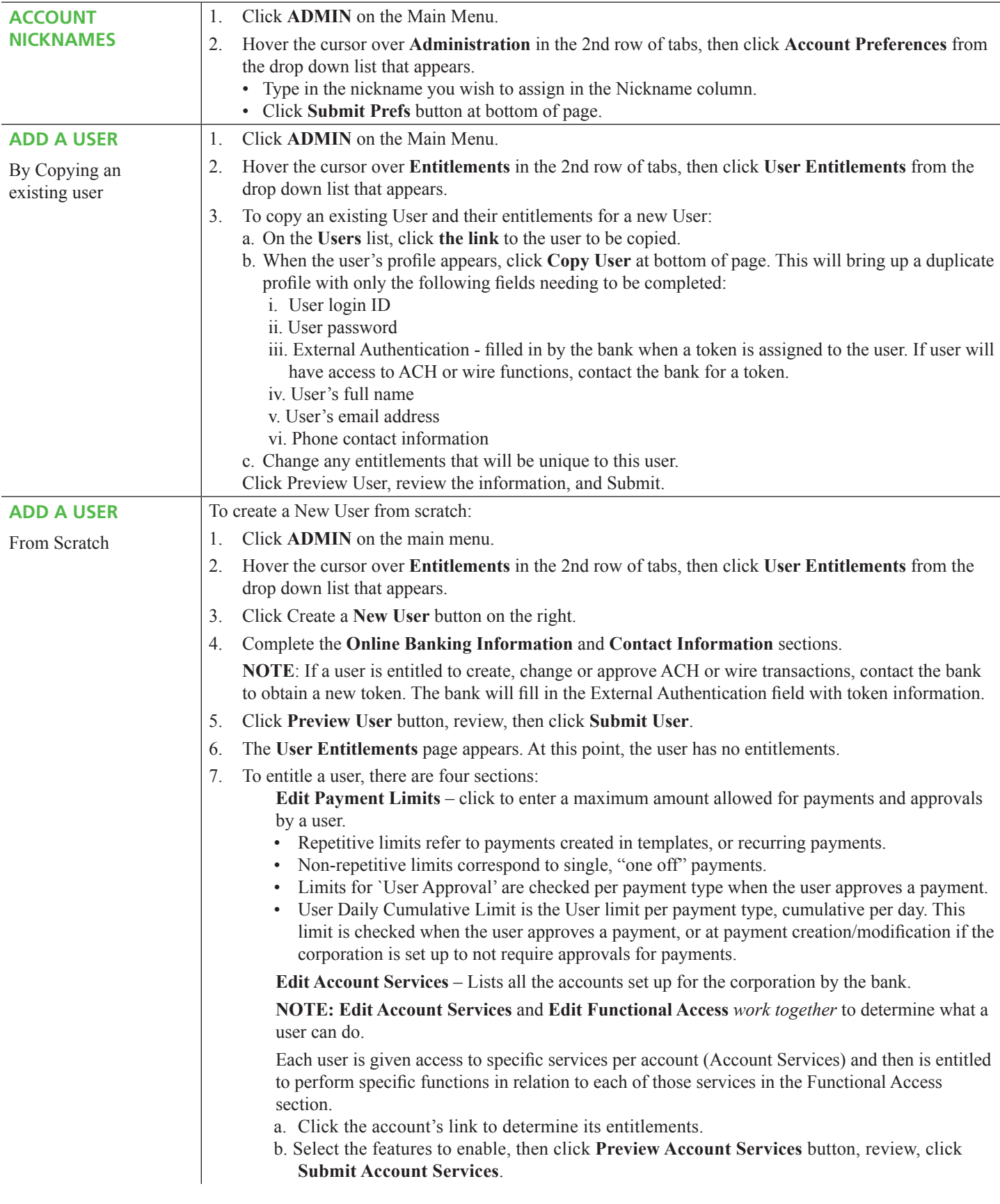

## **ADMIN** *(continued)*

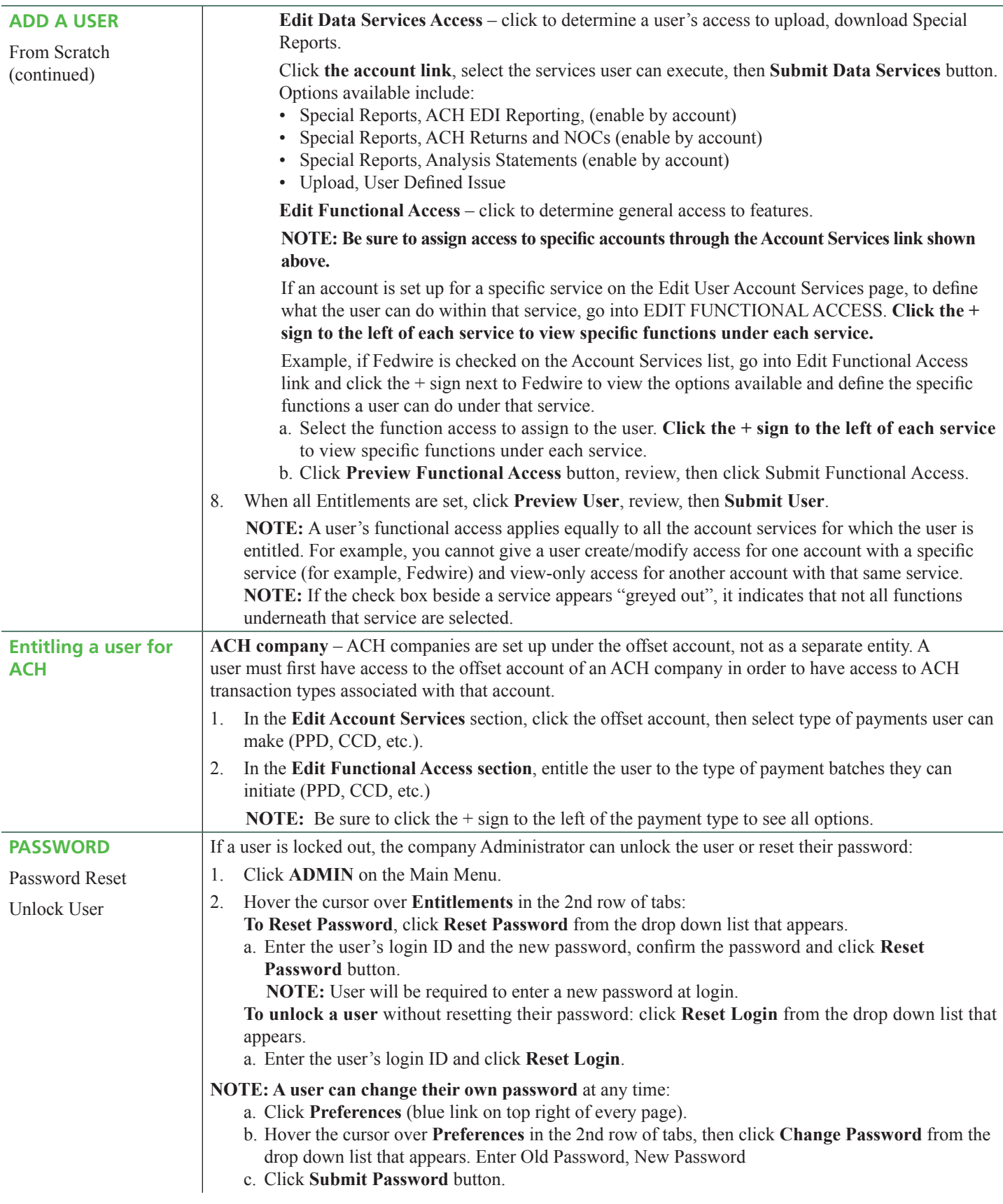

#### **ADMIN** *(continued)*

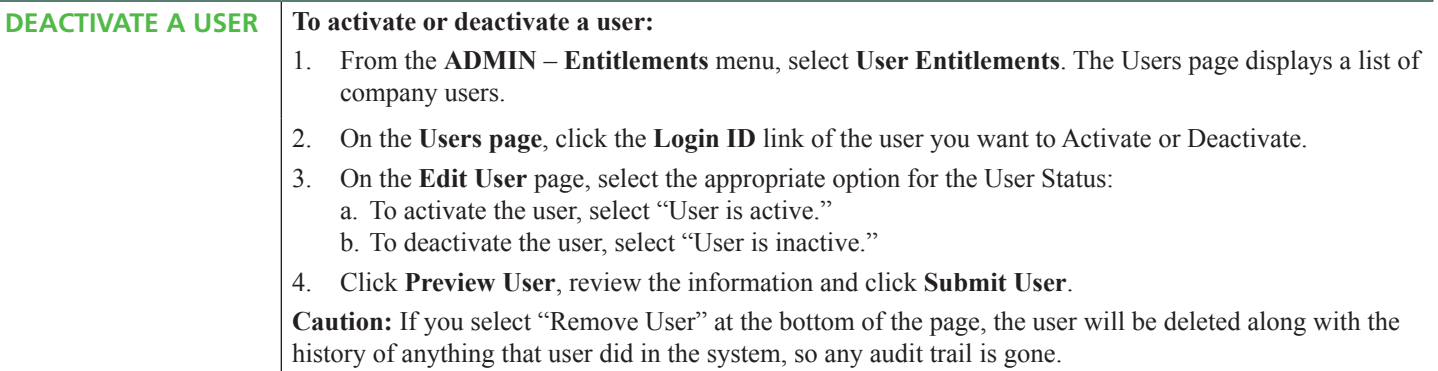

## **CHECK SERVICES – Stop Payment**

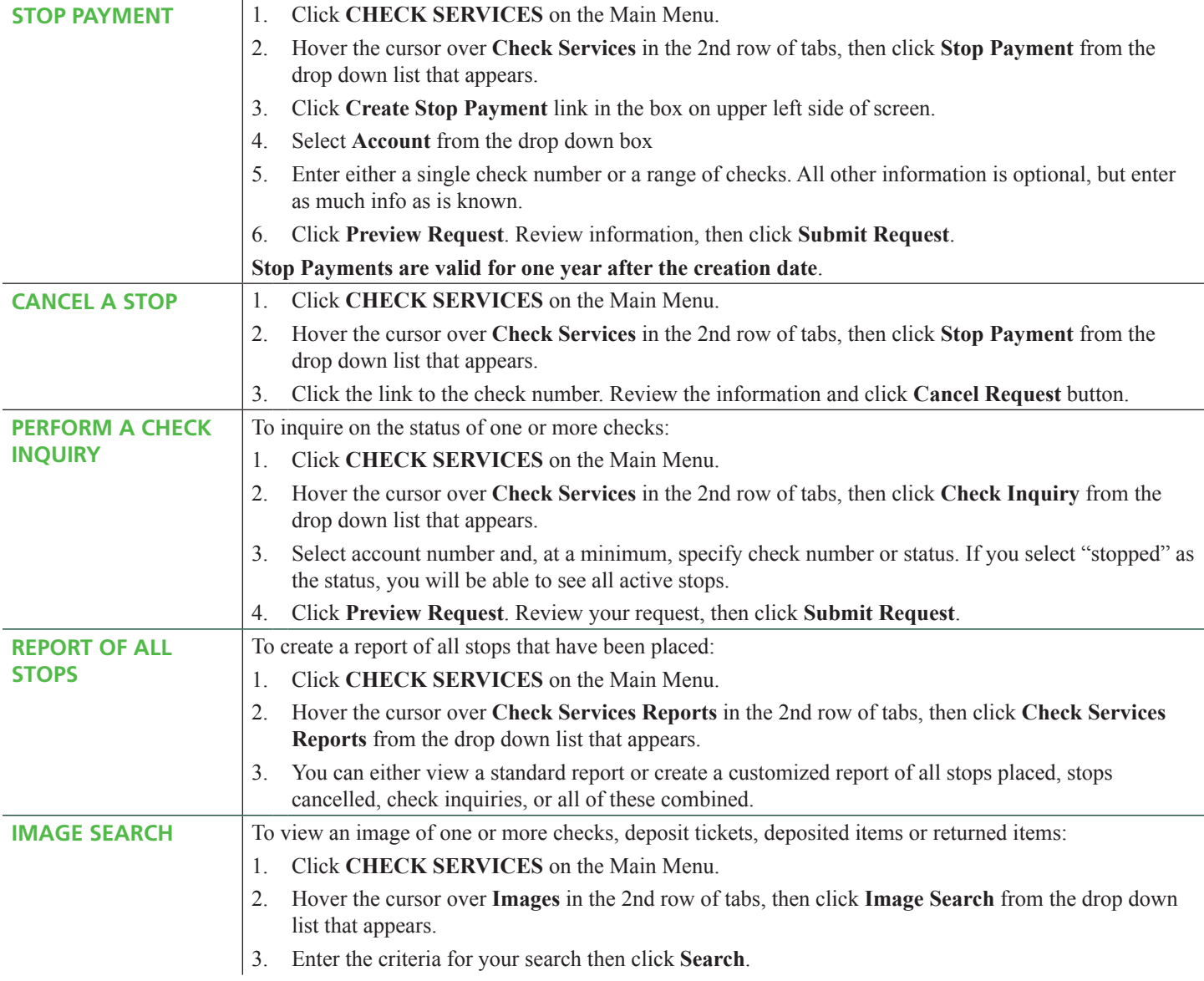

#### **INFORMATION REPORTING**

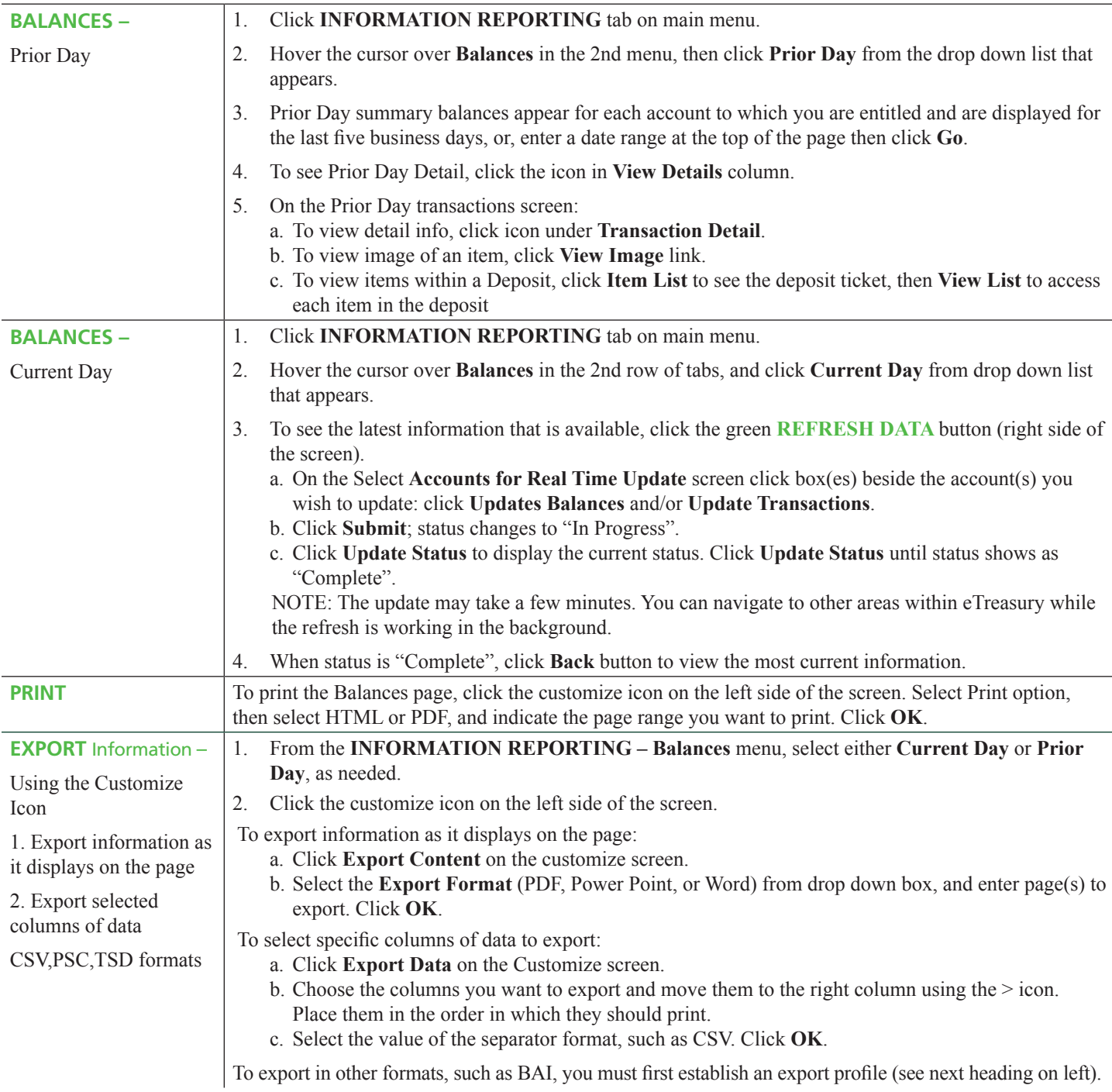

#### **INFORMATION REPORTING** *(continued)*

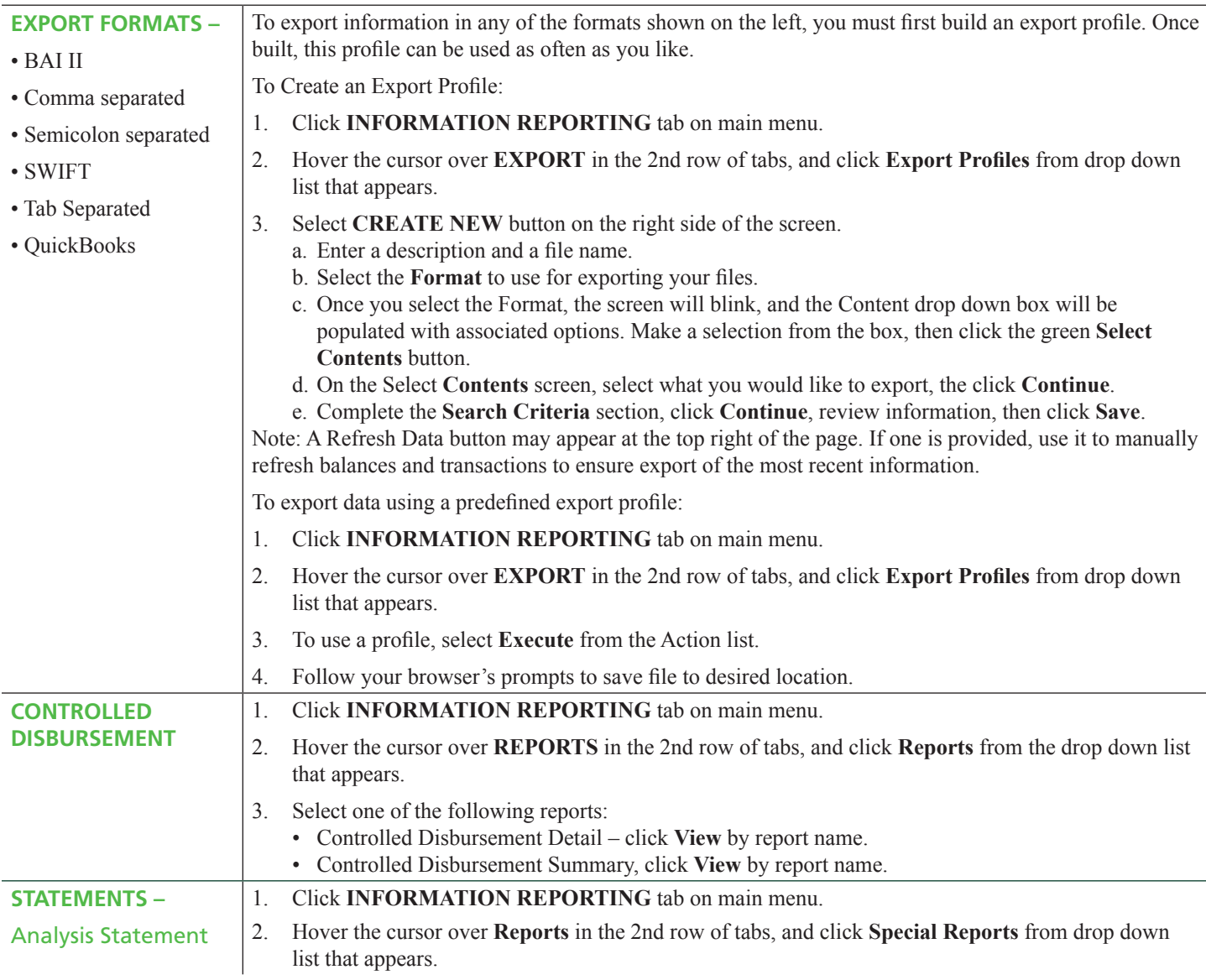

## **ACH**

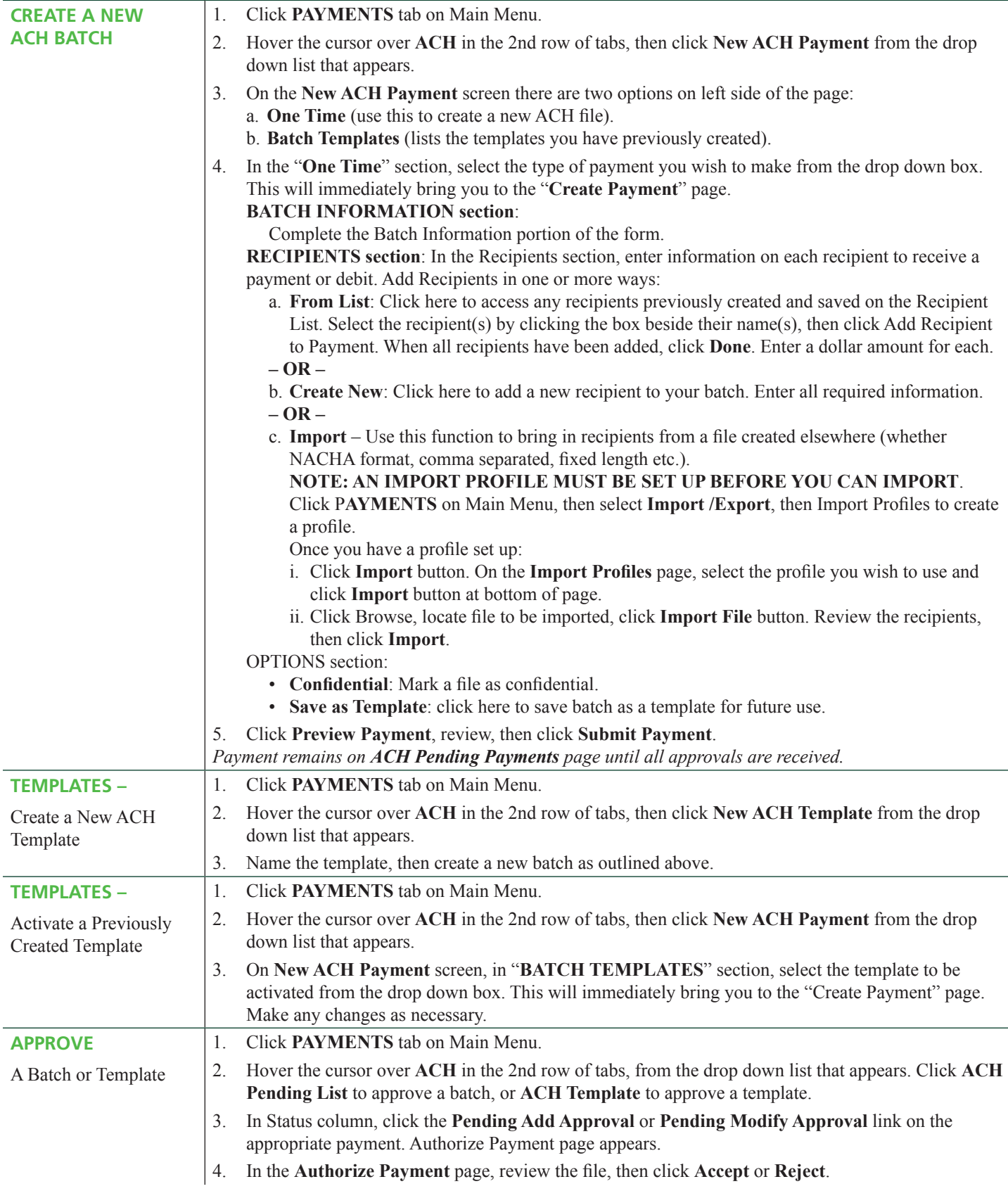

## **ACH** *(continued)*

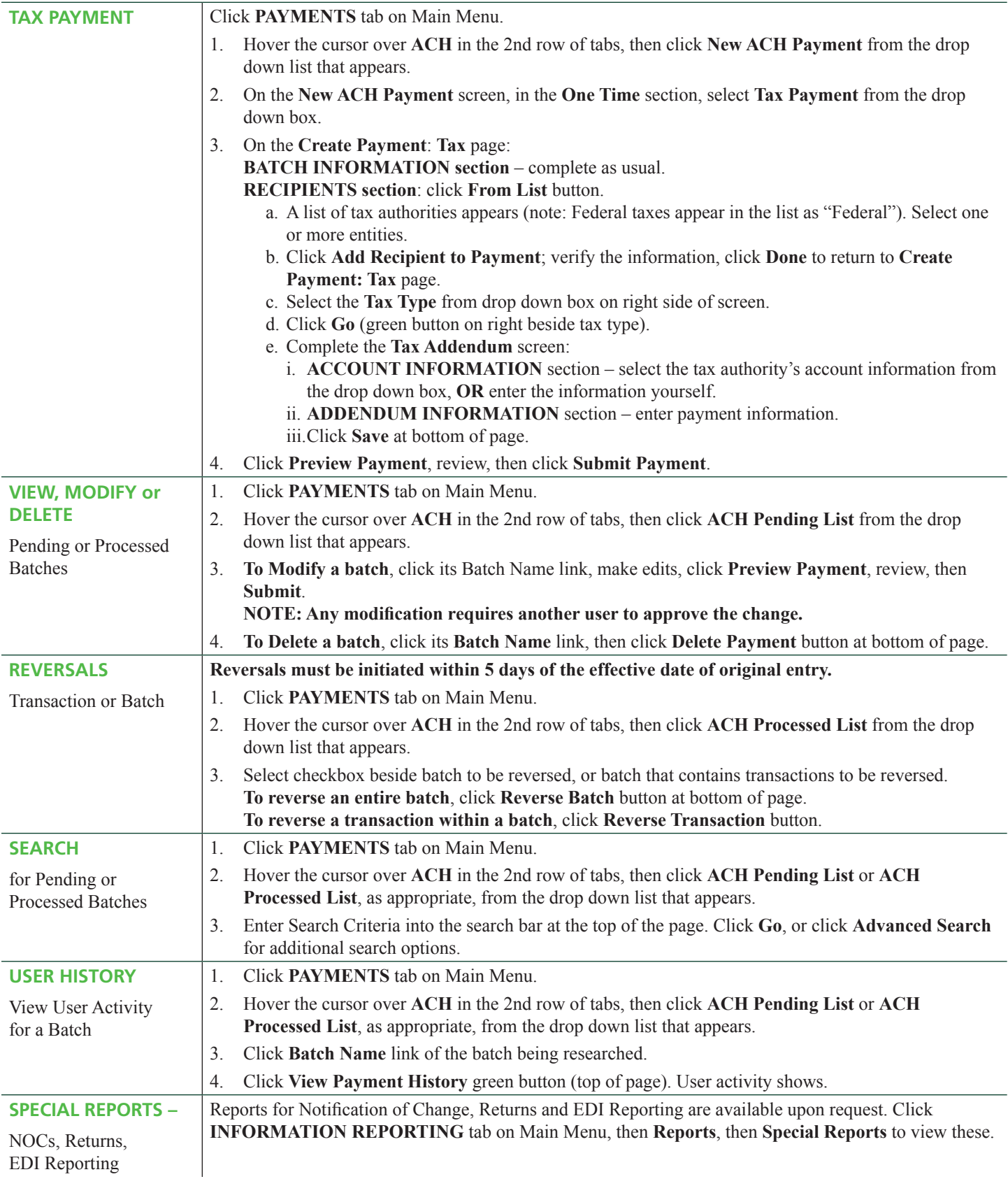

#### **POSITIVE PAY**

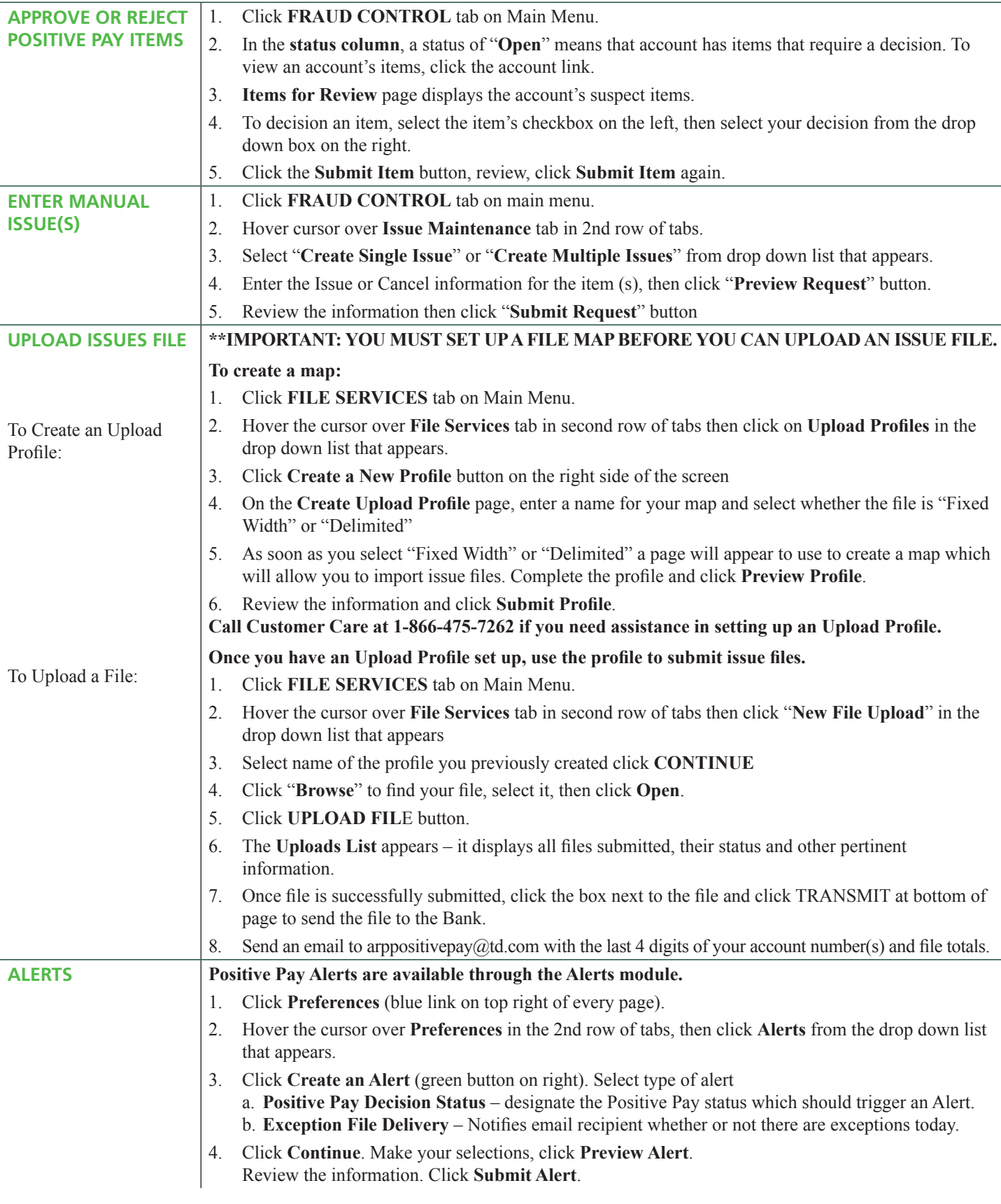

## **WIRES**

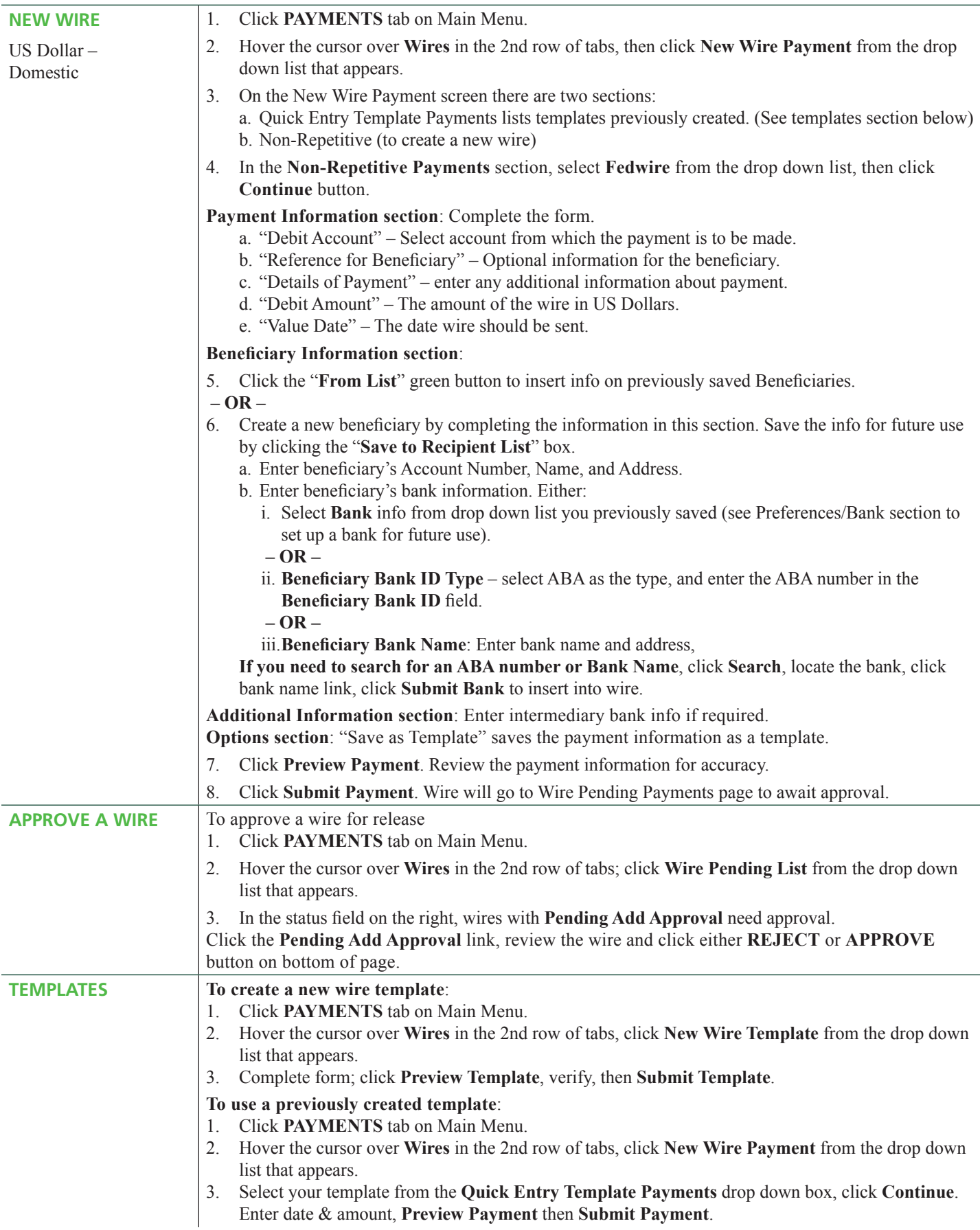

#### **WIRES** *(continued)*

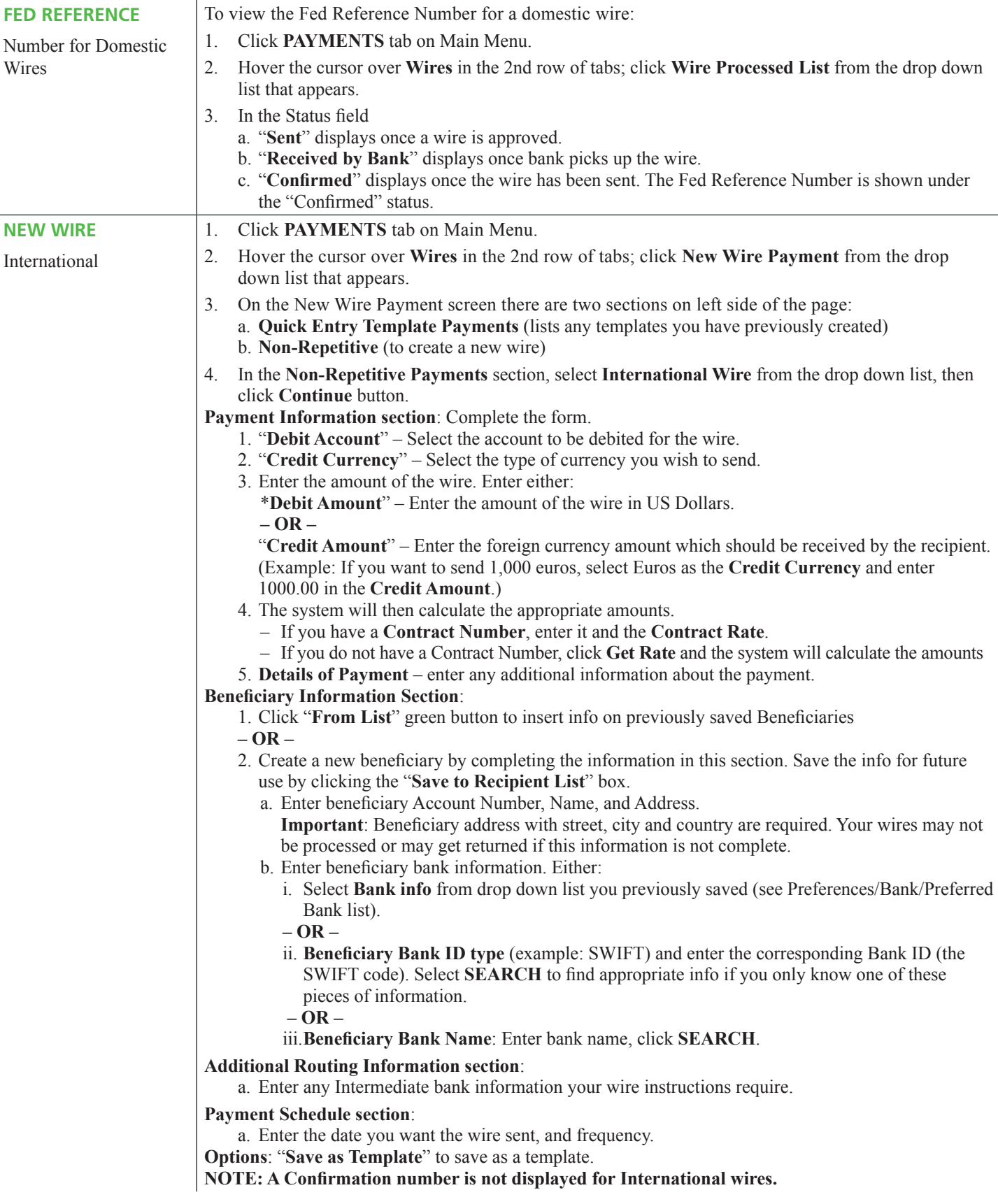

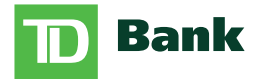

America's Most Convenient Bank®